# **NI Signal Generators**

This document explains how to install, configure, and test National Instruments signal generators to generate various waveforms. This document applies to the NI 5401, NI 5404, NI 5411, NI 5421, and NI 5431.

For more information about your device, such as features and programming, refer to the *NI Signal Generators Help* at **Start»Programs»National Instruments»NI-FGEN»Documents»NI Signal Generators Help**.

For your NI signal generator specifications, refer to the specifications document included with the device.

For free downloads of the most current versions of documentation, visit ni.com/manuals. For the most current example programs, visit ni.com/instruments. For the latest version of NI-FGEN, visit ni.com/idnet.

## **Contents**

| Conventions                           | 2  |
|---------------------------------------|----|
| 1. Verifying System Requirements      | 3  |
| Minimum System Requirements           |    |
| Recommended System Requirements       | 4  |
| Application Development Environments  | 4  |
| 2. Unpacking                          | 4  |
| 3. Verifying the Kit Contents         |    |
| Other Required Items                  | 5  |
| 4. Installing the Software            | 6  |
| 5. Installing the Hardware            | 6  |
| PXI Installation                      | 6  |
| NI PXI-5421 Cooling Considerations    | 7  |
| Uninstalling PXI Devices              | 8  |
| PCI Installation                      | 8  |
| NI PCI-5421 Cooling Considerations    | 10 |
| 6. Configuring and Testing in MAX     | 11 |
| Synchronizing NI-DAOmx Devices in MAX |    |

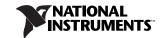

| 7. Generating Waveforms                    | 13 |
|--------------------------------------------|----|
| Generating a Standard Waveform             | 14 |
| Generating an Arbitrary Waveform           | 15 |
| Generating a Video Signal with the NI 5431 | 17 |
| Appendix A: Front Panels                   | 19 |
| NI PXI-5401                                | 20 |
| NI PCI-5401                                | 22 |
| NI PXI-5404                                | 24 |
| NI PXI-5411/5431                           | 26 |
| NI PCI-5411/5431                           | 28 |
| NI PXI/PCI-5421                            | 30 |
| Appendix B: Technical Support Resources    | 31 |
| NI Web Support                             | 31 |
| Worldwide Support                          |    |
| 11                                         |    |

## **Conventions**

The following conventions are used in this manual:

- » The » symbol leads you through nested menu items and dialog box options to a final action. The sequence File»Page Setup»Options directs you to pull down the File menu, select the Page Setup item, and select Options from the last dialog box.
  - The ◆ symbol indicates that the following text applies only to a specific product, a specific operating system, or a specific software version.

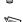

This icon denotes a tip, which alerts you to advisory information.

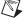

This icon denotes a note, which alerts you to important information.

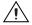

This icon denotes a caution, which advises you of precautions to take to avoid injury, data loss, or a system crash. When this symbol is marked on the hardware product, refer to the *Safety and Radio-Frequency Interference Read Me First*, included with the device, for precautions to take.

bold

Bold text denotes items that you must select or click in the software, such as menu items and dialog box options.

device

Refers to an NI PXI/PCI-5401, NI PXI-5404, NI PXI/PCI-5411, NI PXI/PCI-5421, or NI PXI/PCI-5431. italic Italic text denotes emphasis or a cross reference.

Text in this font denotes text or characters that you should monospace

> enter from the keyboard, sections of code, programming examples, and syntax examples. This font is also used for disk drives, paths, directories, filenames and extensions,

and functions.

Italic text in this font denotes text that is a placeholder for a monospace

word or value that you must supply. italic

NI signal Refers to an NI PXI/PCI-5401, NI PXI-5404.

generator(s) NI PXI/PCI-5411, NI PXI/PCI-5421, or NI PXI/PCI-5431.

## 1. Verifying System Requirements

To use your NI signal generator and NI-FGEN, your system needs to meet the listed *Minimum System Requirements* and to have one of the listed operating systems installed. For optimal performance, your system should meet the *Recommended System Requirements*. If you are developing applications, you need one of the listed Application Development Environments (ADEs) along with its documentation.

## Minimum System Requirements

- Processor—Pentium 200 MHz or equivalent
- RAM-64 MB
- Microsoft Internet Explorer 5.5 or later
- A screen resolution of  $640 \times 480$  with 256 colors—required for the FGEN Soft Front Panel (SFP)
- One of the following operating systems:
  - Windows 2000
  - Windows NT 4.0 SP6A
  - Windows XP
  - Windows Me
  - Windows 98 SE
- NI Video Generator Wizard only—LabVIEW Run-Time Engine 5.1

3

## **Recommended System Requirements**

- Processor—Pentium III/Celeron 600 MHz or equivalent
- RAM—256 MB
- Microsoft Internet Explorer 5.5 or later
- A screen resolution of 640 x 480 with 256 colors—required for the FGEN SFP

## **Application Development Environments**

- LabVIEW 6.1 or later
- LabWindows<sup>™</sup>/CVI<sup>™</sup> 5.5 or later
- Measurement Studio 6.0 or later
- Microsoft Visual C++ (MSVC) 6.0 or later
- Microsoft Visual Basic 6.0
- Borland-compliant C compilers

## 2. Unpacking

NI signal generators ship in an antistatic package to prevent electrostatic damage. Electrostatic discharge (ESD) can damage several components on the device.

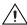

**Caution** Never touch the exposed pins of connectors.

To avoid damage in handling the device, take the following precautions:

- Ground yourself using a grounding strap or by touching a grounded object.
- Touch the antistatic package to a metal part of your computer chassis before removing the device from the package.

Remove the device from the package and inspect it for loose components or any sign of damage. Notify NI if the device appears damaged in any way. Do *not* install a damaged device into your computer.

Store the device in the antistatic envelope when not in use.

# 3. Verifying the Kit Contents

| Th | e following items are included in your NI signal generator kit:                                                                                                    |  |  |  |
|----|----------------------------------------------------------------------------------------------------|--|--|--|
|    | Your signal generator                                                                                                    |  |  |  |
|    | NI-FGEN case, which contains the following:  - NI-FGEN CD                                                                                                    |  |  |  |
|    | - NI Signal Generators Getting Started Guide                                                                                                    |  |  |  |
|    | - NI-FGEN Instrument Driver Quick Reference                                                                                                    |  |  |  |
|    | Other included documents:                                                                                                    |  |  |  |
|    | - The specifications document for your signal generator                                                                                                    |  |  |  |
|    | <ul> <li>Safety and Radio-Frequency Interference Read Me First</li> </ul>                                                                                                    |  |  |  |
|    | <ul> <li>NI 5421 only—Maintain Forced-Air Cooling Note to Users</li> </ul>                                                                                                    |  |  |  |
|    | NI 5431 only                                                                                                    |  |  |  |
|    | <ul> <li>NI Composite Video Generator CD</li> </ul>                                                                                                    |  |  |  |
|    | <ul> <li>NI 5431 Video Generator Instrument Driver Quick Reference Guide</li> </ul>                                                                                                    |  |  |  |
| 0t | her Required Items                                                                                                    |  |  |  |
|    | addition to the items contained in the kit, you need the following:                                                                                                    |  |  |  |
|    | 1/8 in. flathead screwdriver                                                                                                    |  |  |  |
|    | Cables appropriate for use with your device                                                                                                    |  |  |  |
|    | For PXI devices—A PXI chassis, a PXI/SCXI combination chassis, or a PXI/CompactPCI chassis—with a controller and the chassis documentation                                                                                                    |  |  |  |
|    | Note If your application uses NI-TClk synchronization, you must use a PXI chassis. You cannot use a CompactPCI chassis that is not also a PXI chassis. Refer to NI Signal Generators Help» Programming»NI-TClk Synchronization Help for more information. |  |  |  |
| OR | For PCI devices—A desktop computer with its documentation                                                                                                    |  |  |  |

## 4. Installing the Software

The NI-FGEN CD, included with your device, installs the instrument driver for all NI signal generators. Also included on the NI-FGEN CD is the FGEN SFP, which is a fast, easy, and interactive tool that helps you to start working with the NI signal generator quickly.

To install NI-FGEN, complete the following steps:

- (Optional) Install an ADE, such as NI LabVIEW or LabWindows/CVI, if you are developing an application for the NI signal generator.
- Insert the NI-FGEN CD into the CD drive, and follow the instructions in the installation window.

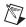

**Note** If the installation window does not appear, navigate to the CD drive, double-click the drive, and double-click setup. exe.

- ♦ For NI 5431 devices only, complete the following steps:
- 3. Insert the NI Composite Video Generator CD into the CD drive.
- Click Install in the installation window that appears, and follow the instructions in the dialog boxes.

## 5. Installing the Hardware

To prevent damage to the device caused by ESD or contamination, handle the device using the edges or the metal bracket. Refer to the *Safety and Radio-Frequency Interference Read Me First* for more information.

♦ NI 5421 only—To ensure optimal forced-air cooling, refer to the guidelines in the *Maintain Forced-Air Cooling Note to Users* included in the NI signal generator kit.

#### **PXI** Installation

To install the device in either a PXI chassis, a PXI/SCXI combination chassis, or a PXI/CompactPCI chassis, complete the following steps:

- 1. Verify that NI-FGEN is installed.
- 2. Power off and unplug the PXI chassis.
- Insert the device into an available PXI slot as shown in Figure 1 until the ejector handle locks in the up position, and tighten the captive screw(s).

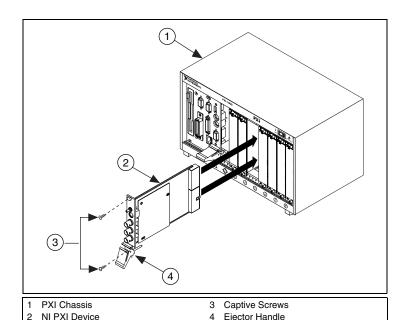

Figure 1. PXI Installation

- Verify that the PXI chassis fans are operable and free of dust and other contaminants restricting airflow.
- 5. Plug in and power on the PXI chassis.

#### NI PXI-5421 Cooling Considerations

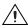

**Caution** When installing the NI PXI-5421, follow the guidelines in the *Maintain Forced-Air Cooling Note to Users* included in the NI 5421 kit to ensure that the device is cooled effectively. If the device temperature rises above the optimal operating temperature, it shuts down and Measurement & Automation Explorer (MAX) or NI-FGEN notifies you with an error message.

To re-enable the device after thermal shutdown, you must perform a hard reset, using one of the following methods:

Power down the chassis that contains the device.

#### OR

 Call niFgen\_resetDevice (niFgen Reset Device VI) or perform a device reset in MAX. For more information on resetting a device in MAX, go to Help»Help Topics»NI-DAQmx»Measurement & Automation Explorer Help NI-DAQmx, which is available within MAX.

Review the guidelines in the *Maintain Forced-Air Cooling Note to Users* and make any necessary adjustments. The thermal shutdown error is reported until the device is successfully reset.

## **Uninstalling PXI Devices**

When removing PXI devices from the chassis, ensure that you are grounded with a grounding strap or are touching a grounded metal surface. To avoid ESD, do *not* touch the exposed connector pins or any exposed circuitry on the device. When not in use, PXI devices should be stored in the original packaging to avoid damage.

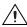

**Caution** During operation, the metal surfaces of PXI devices may become hot. Be careful when removing the device from the chassis or when moving it to a different peripheral slot. When removing the device, hold it by the ejector handle and front panel *only*.

## **PCI** Installation

To install the device, complete the following steps:

- 1. Verify that NI-FGEN is installed.
- 2. Power off and unplug the PC.
- 3. Remove the PC cover.

4. Insert the device into an open PCI slot as shown in Figure 2

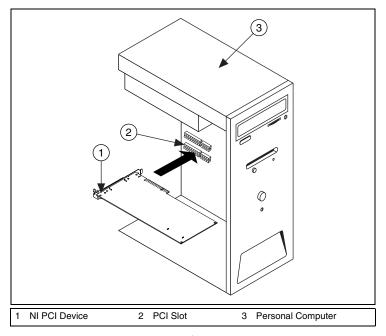

Figure 2. PCI Installation

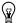

**Tip** To maximize airflow and extend the life of the device, leave any adjacent PCI slots empty.

5. Secure the device with a screw.

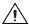

**Caution** It is important to completely screw the device into the PCI slot both for mechanical stability and to create a solid ground connection, which will reduce noise. Improperly secured devices may affect the accuracy of device specifications.

(NI PCI-5421 only) Some computer manufacturers use a securing lever made of plastic to secure PCI devices; such a lever is unacceptable and *must* be removed. Use the screw provided in the kit to screw down the NI PCI-5421. Otherwise, you must use a different computer chassis.

- 6. Replace the PC cover.
- 7. Plug in and power on the PC.
- 8. (NI PCI-5421 only) Verify that spread-spectrum clocking is enabled in the PC BIOS. Refer to the PC user documentation for information about how to verify this setting.

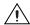

**Caution** Spread-spectrum clocking varies the clock signal to spread the timing clock signal over a small frequency range. Disabling spread-spectrum clocking may affect the accuracy of the NI PCI-5421 specifications.

## NI PCI-5421 Cooling Considerations

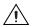

**Caution** When installing the NI PCI-5421, follow the guidelines in the *Maintain Forced-Air Cooling Note to Users* included in the NI 5421 kit to ensure that the device is cooled effectively. If the device temperature rises above the optimal operating temperature, it shuts down and MAX or NI-FGEN notifies you with an error message.

To re-enable the device after thermal shutdown, you must perform a hard reset, using one of the following methods:

• Power down the chassis that contains the device.

#### OR

Call niFgen\_resetDevice (niFgen Reset Device VI) or perform
a device reset in MAX. For more information on resetting a device
in MAX, go to Help»Help Topics»NI-DAQmx»Measurement &
Automation Explorer Help NI-DAQmx, which is available within
MAX.

Review the guidelines in the *Maintain Forced-Air Cooling Note to Users* and make any necessary adjustments. The thermal shutdown error is reported until the device is successfully reset.

## 6. Configuring and Testing in MAX

To configure and test your device, complete the following steps:

- 1. Launch MAX.
- Double-click **Devices and Interfaces** to see the list of installed devices. MAX automatically detects the installed device. The configuration tree lists both Traditional NI-DAQ devices and NI-DAQmx devices, as shown in Figure 3.

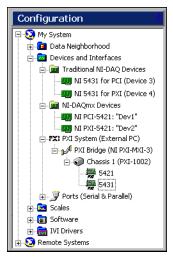

Figure 3. MAX Configuration Tree

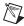

**Note** If you do not see the device listed, press <F5> to refresh. If the device is still not listed, repeat the steps in section *5. Installing the Hardware*. For more information about using MAX, refer to the available help files within MAX.

- Right-click your NI signal generator in the list, and select **Properties** to launch the Configuring Device window.
- Record the device number or device name assigned to the device. You need this number when programming your device.
  - ♦ Traditional NI-DAQ (NI 5401/5404/5411/5431)—Select your device to see its properties in the configuration view. The device number appears in the Value column. When developing your application, the resource name for your device is DAQ::n, where n is the device number MAX assigned to your device.

NI-DAQmx (NI 5421)—The assigned device name is appended to the device in its configuration tree label. For example, after installing the NI 5421, the device configuration tree label may appear as NI PXI-5421: "Dev1", where Dev1 is the device name. When developing your application, the resource name for your device is the device name MAX assigned to the device.

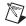

Note To avoid modifying existing applications that use a Traditional NI-DAQ device number, change the assigned NI-DAQmx device name. To change an NI-DAQmx device name, right-click the device, select Rename, and enter the Traditional NI-DAQ device number used in your application. For more information about device naming conventions, refer to the niFgen\_init function at NI Signal Generators Help» Programming»NI-FGEN Help»NI-FGEN C Function Reference Help.

- 5. Perform a device self-test to verify installation.
  - Traditional NI-DAQ—Right-click the device, select Properties, and click Test Resources.
  - NI-DAQmx—Right-click the device and select Self-Test.
     A dialog box appears and indicates whether the device passed the test.

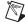

**Note** If the device does not pass the test, repeat the steps in section 5. *Installing the Hardware*. If the device still does not pass the test, visit NI Technical Support at ni.com/support.

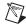

Note If you are using the MXI-3 interface to control the PXI chassis, the MXI-3 Optimization Application must be run prior to using the NI signal generator. By default, this application runs automatically when Windows starts. If you have an initialization or performance issue with your module, or if you are not certain that the application ran, select Start»Programs»National Instruments MXI-3»MXI-3 Optimization to run the application. If you continue to have initialization or performance issues, refer to the MXI-3 documentation at Start»Programs»National Instruments MXI-3, or visit NI Technical Support at ni.com/support.

- 6. Click **Close** when you have finished testing the device.
- 7. Click **OK** in the Configuring Device window.
- 8. Exit MAX.

## Synchronizing NI-DAQmx Devices in MAX

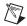

Note The following step is required for any type of synchronization involving an NI-DAQmx device, including NI-TClk synchronization. For information about NI-TClk synchronization, refer to NI Signal Generators Help» Programming»NI-TClk Synchronization Help.

If you plan to share triggers, and/or clocks for the purpose of synchronizing NI-DAQmx devices (for example, the NI 5421), you must identify or configure certain components in MAX.

- For PXI devices, you must identify the PXI system controller by completing the following steps:
  - In the MAX configuration tree under Devices and Interfaces, right-click PXI System»Identify As and select your controller from the list. For example, select External PC if you are using MXI-3 controller in an external PC.
  - 2. Expand the PXI System tree and right-click the name of the chassis to identify the chassis you are using.
- For PCI devices, you must configure the RTSI cable by completing the following steps:
  - Connect a RTSI cable between the PCI devices to physically share triggers and/or clocks.
  - In the MAX configuration tree under Devices and Interfaces, right-click NI-DAQmx Devices.
  - 3. Select Create New NI-DAQmx Device»RTSI Cable.

## 7. Generating Waveforms

To programmatically generate waveforms, use NI-FGEN. Refer to the *NI Signal Generators Help* for more information about using NI-FGEN to generate waveforms.

To interactively generate waveforms, use the FGEN SFP.

NI 5431—In addition to generating waveforms with the NI 5431, you can also generate video signals using the NI Video Generator Wizard. To generate a video signal with the NI 5431, complete the steps in the Generating a Video Signal with the NI 5431 section of this document.

## **Generating a Standard Waveform**

- NI 5401/5404/5411/5431—To generate a standard waveform, complete the following steps:
- 1. Launch MAX.
- Verify that the device you want to test appears under Devices and Interfaces.

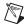

**Note** If the device is not in the Devices and Interfaces list, press <F5> to refresh. If the device is still not in the list, repeat the steps in section 6. *Configuring and Testing in MAX*.

- 3. Launch the FGEN SFP by one of the following methods:
  - Select Start»Programs»National Instruments»NI-FGEN»FGEN Soft Front Panel.
  - Select Tools»Soft Front Panels»NI-FGEN Soft Front Panel from the menu bar in MAX.
- 4. Verify that the device appears on the FGEN SFP display, as shown in Figure 4.

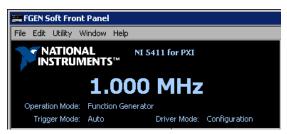

Figure 4. FGEN SFP Display with the NI PXI-5411 Selected

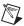

**Note** If the device is not listed, or if you have more than one type of NI signal generator installed, select **Edit»Device Configuration**. In the Device Configuration dialog box, shown in Figure 5, click the Device drop-down listbox arrow, and select the device from the list. Click **OK** to close the Device Configuration dialog box.

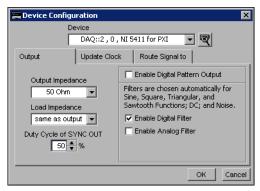

Figure 5. Device Configuration Dialog Box

- 5. Verify that the Standard Function mode button | 1 is selected.
- Select the frequency, amplitude, offset, and type of waveform that you want to generate.
- 7. Click the run button button to initiate waveform generation.

The FGEN SFP default settings instruct the NI 5401/5404/5411/5431 to generate a continuous sine wave at a frequency of 1 MHz, with a peak-to-peak amplitude of 1 V into a 50  $\Omega$ load, and no offset. Adjust the sine waveform settings in the FGEN SFP to match your needs. For more information about the FGEN SFP, select **Help»FGEN SFP Help** or **Help»Show Context Help**. For device-specific help, select **Help»Hardware-Specific Help**.

## **Generating an Arbitrary Waveform**

- NI 5411/5421/5431—To generate an arbitrary waveform with your device, complete the following steps:
- 1. Launch MAX.
- Verify that the device you want to test appears under Devices and Interfaces.

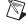

**Note** If the device is not listed under Devices and Interfaces, press <F5> to refresh. If the device is still not listed, repeat the steps in section 6. *Configuring and Testing in MAX*.

 Select Start»Programs»National Instruments»NI-FGEN»FGEN Soft Front Panel.

- 4. Verify that the device you installed appears on the FGEN SFP display, as shown in Figure 6.
  - ♦ NI 5411/5431—Verify that the single arbitrary waveform output button located in the Mode section is selected, as shown in Figure 6.

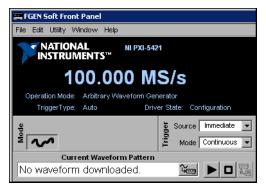

Figure 6. FGEN SFP Display with NI PXI-5421 Selected

 NI 5421—The signal arbitrary waveform output button located in the Mode section is automatically selected.

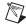

**Note** If the device is not listed, or if you have more than one type of NI signal generator installed, select **Edit»Device Configuration**. In the Device Configuration dialog box, shown in Figure 5, click the Device drop-down listbox arrow, and select the device from the list. Click **OK** to close the Device Configuration dialog box.

5. To download a waveform to the device onboard memory, click the Current Waveform Pattern button, select **New Waveform**, and click **Next**. The File Load dialog box and Select File window both open. The Select File window displays waveform example files.

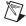

**Note** You can also download a waveform by selecting **File»Load New Waveform** and clicking **Next**. The default location for example waveforms is \Program Files\IVI\Drivers\niFgen\Examples\Waveforms\.

- 6. Select File and click Next.
- 7. Select arbMode-sine.lvm and click **OK**. A preview of the waveform launches. You can close or minimize the Waveform Preview window.

- 8. In the File Load dialog box, select one of the following settings from the **Waveform** drop-down listbox:
  - ♦ NI PXI-5411/5431—sine, 16MHz@40MS/s
  - NI PXI-5421—sine, 40MHz@100MS/s
- 9. Click OK.
- Click the run button to initiate waveform generation. To optimize the sine wave shape, select Edit»Device Configuration, and change the filter settings.

The FGEN SFP default settings instruct the NI 5411/5421/5431 to generate a continuous sine wave, with a peak-to-peak amplitude of 1 V into a 50  $\Omega$  load, and no offset. Adjust the sine waveform settings in the FGEN SFP to match your needs. For more information about the FGEN SFP, select **Help» FGEN SFP** or **Help»Show Context Help**.

## Generating a Video Signal with the NI 5431

To programmatically generate video signals, use the NI Composite Video Generator in LabVIEW. For information about programmatically generating video signals, refer to the *NI 5431 Composite Video Generator Help*. Access this help file by selecting **Help»NI5431** from the LabVIEW VI menu bar.

To interactively generate a video signal using the NI Video Generator Wizard, complete the following steps:

- 1. Launch MAX.
- Verify that the device you want to test appears under Devices and Interfaces.

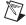

**Note** If the device is not listed under Devices and Interfaces, press <F5> to refresh. If the device is still not listed, repeat the steps in section *6. Configuring and Testing in MAX*.

 Launch the NI Video Generator Wizard, shown in Figure 7, by selecting Start»Programs»National Instruments Composite Video Generator»Video Generator Wizard.

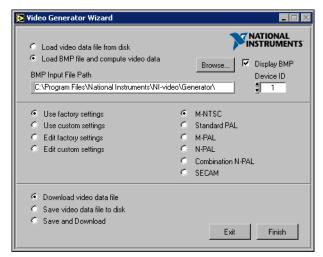

Figure 7. NI Video Generator Wizard

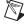

**Note** To use the NI Video Generator Wizard, the LabVIEW Run-Time Engine version 5.1.1 must be installed. You can download this software at ni.com/softlib.nsf.

- 4. Generate a video signal based on a bitmap image using the factory settings. Complete the following steps while referring to Figure 7.
  - a. Verify that the Device ID is set to the correct value—the device number previously configured in MAX.
  - b. Select Load BMP file and compute video data.
  - c. Click **Browse**.
  - d. Double-click the appropriate directory from the following choices:
    - For NTSC users, double-click the 640x480 or the 1044x480 directory.
    - For PAL and SECAM users, double-click the 768x576 or the 1040x576 directory.

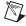

**Note** For information about video data file formats, refer to the *NI Signal Generators Help*.

e. Double-click any of the example .bmp files. The bitmap image file path appears in the BMP Input File Path control box.

- f. Select **Use factory settings**. This option applies the default video parameters to the video signal you want to generate.
- g. Select M-NTSC, Standard-PAL, or SECAM, depending on the video format you want to generate.
- h. Select **Download video data file**. This option downloads the binary video data from your computer to the NI 5431 device.

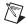

Note To display the .bmp file on your computer monitor, enable  $Display\ BMP$ .

 Click Finish. The Processing dialog box appears displaying the processing status.

Based on the .bmp file you selected, the NI Video Generator Wizard calculates either NTSC, PAL, or SECAM video data, downloads the calculated data to the NI 5431 device, and automatically starts generating the video signal on the VIDEO OUT connector.

## **Appendix A: Front Panels**

This section contains front panel connector figures and connector description tables that describe the signal connection options for NI signal generators.

#### NI PXI-5401

The NI PXI-5401 has four connectors—two BNC connectors and two SMB connectors, as shown in Figure 8. Signal descriptions are listed in Table 1.

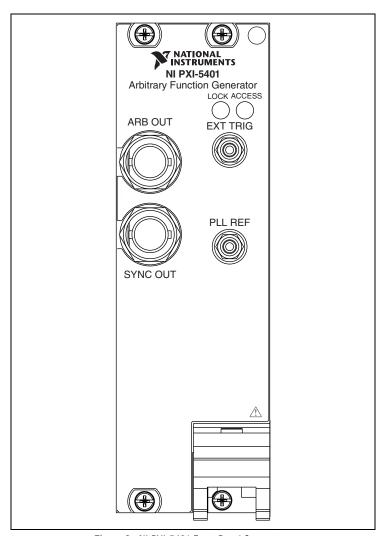

Figure 8. NI PXI-5401 Front Panel Connectors

Table 1. NI PXI-5401 Connectors

| Connector | Access | Function                                                                                                    |
|-----------|--------|----------------------------------------------------------------------------------------------------|
| ARB OUT   | Output | Provides the waveform output.                                                                                                    |
| SYNC OUT  | Output | Provides a TTL-level output of the waveform being generated at the ARB OUT connector.                                                        |
| EXT TRIG  | Input  | Accepts a TTL-level signal that you can use to start or step through a waveform generation.                                                  |
| PLL REF   | Input  | Accepts a PLL reference clock from an external source and can frequency lock the NI PXI-5401 internal clock to the external reference clock. |

#### NI PCI-5401

The NI PCI-5401 has four connectors—three SMB connectors and one 50-pin digital connector, as shown in Figure 9. Signal descriptions are listed in Table 2.

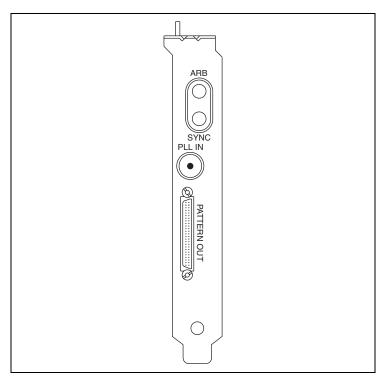

Figure 9. NI PCI-5401 Front Panel Connectors

Table 2. NI PCI-5401 Connectors

| Connector   | Access | Function                                                                                                    |
|-------------|--------|----------------------------------------------------------------------------------------------------|
| ARB         | Output | Provides the waveform output.                                                                                                    |
| SYNC        | Output | Provides a TTL-level output of the waveform being generated at the ARB OUT connector.                                                                      |
| PLL IN      | Input  | Accepts a PLL reference clock from an external source and can frequency lock the NI PCI-5401 internal clock to the external reference clock.               |
| PATTERN OUT | Input  | Supplies the external trigger input to the device.<br>Refer to the <i>NI Signal Generators Help</i> for connector pin assignments and signal descriptions. |

#### NI PXI-5404

The NI PXI-5404 has five SMB connectors, as shown in Figure 10. Signal descriptions are listed in Table 3.

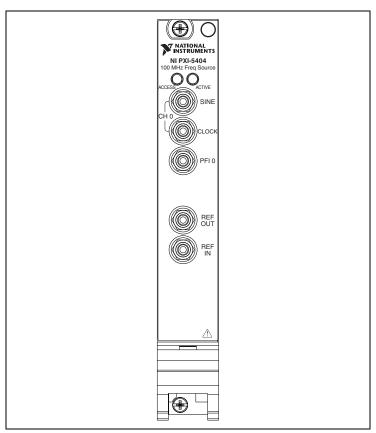

Figure 10. NI PXI-5404 Front Panel Connectors

Table 3. NI PXI-5404 Connectors

| Connector | Access           | Function                                                                                                    |
|-----------|------------------|----------------------------------------------------------------------------------------------------|
| SINE      | Output           | Provides a sine waveform of the desired frequency output.                                                                                                    |
| CLOCK     | Output           | Provides a TTL version of the sine waveform being generated at the SINE connector.                                                                                    |
| PFI 0     | Input/<br>Output | Accepts either a TTL signal to start waveform generation, or provides an output to synchronize—or trigger—other devices at a certain time within waveform generation. |
| REF OUT   | Output           | Routes signals from the PXI backplane clock,<br>PXI trigger lines, or a divided-down version of<br>the internal NI 5404 clock.                                        |
| REF IN    | Input            | Accepts a PLL reference clock from an external source and can frequency lock the NI PXI-5404 internal clock to the external reference clock.                          |

#### NI PXI-5411/5431

NI PXI-5411/5431 have six connectors—two BNC connectors, three SMB connectors, and one 50-pin digital connector, as shown in Figure 11. Signal descriptions are listed in Table 4.

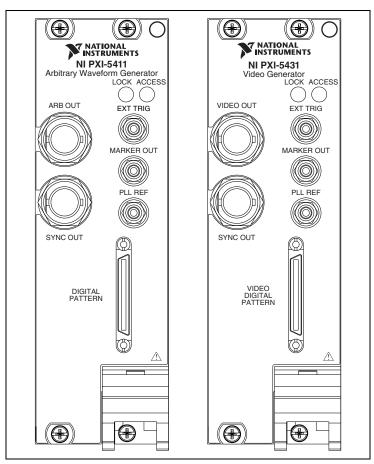

Figure 11. NI PXI-5411/5431 Front Panel Connectors

Table 4. NI PXI-5411/5431 Connectors

| Connector                                          | Access           | Function                                                                                                    |
|----------------------------------------------------|------------------|----------------------------------------------------------------------------------------------------|
| ARB OUT/<br>VIDEO OUT                              | Output           | Provides the waveform output.                                                                                                    |
| SYNC OUT                                           | Output           | Provides a TTL-level output of the waveform being generated at the ARB OUT connector.                                                                                                    |
| EXT TRIG                                           | Input            | Accepts a TTL-level signal that you can use to start or step through a waveform generation.                                                                                                    |
| MARKER OUT                                         | Output           | Sends a TTL-level signal that you can set at any point in the waveform being generated. You can use this signal to synchronize or trigger other devices at a certain time within waveform generation.                                             |
| PLL REF                                            | Input            | Accepts a PLL reference clock from an external source and can frequency lock the NI PXI-5411/5431 internal clock to the external reference clock. You can also use this connector as a source of the device sample clock from an external device. |
| DIGITAL<br>PATTERN/<br>VIDEO<br>DIGITAL<br>PATTERN | Input/<br>Output | Routes 16-bit digital pattern outputs, digital pattern clock output, marker output, external trigger input, and +5 V power output. Refer to the <i>NI Signal Generators Help</i> for connector pin assignments and signal descriptions.           |

## NI PCI-5411/5431

The NI PCI-5411/5431 have four connectors—three SMB connectors and one 50-pin digital connector, as shown in Figure 12. Signal descriptions are listed in Table 5.

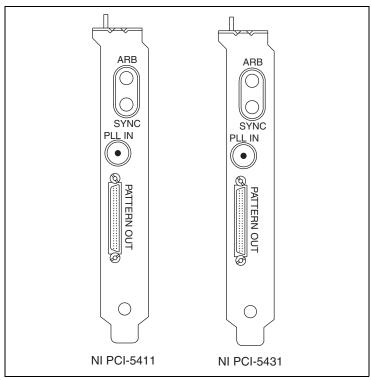

Figure 12. NI PCI-5411/5431 Front Panel Connectors

Table 5. NI PCI-5411/5431 Connectors

| Connector      | Access       | Function                                                                                                    |
|----------------|--------------|----------------------------------------------------------------------------------------------------|
| ARB            | Output       | Provides the waveform output.                                                                                                    |
| SYNC           | Output       | Provides a TTL-level output of the waveform being generated at the ARB OUT connector.                                                                                                    |
| PLL IN         | Input        | Accepts a PLL reference clock from an external source and can frequency lock the NI PCI-5411/5431 internal clock to the external reference clock.                                                                                           |
| PATTERN<br>OUT | Input/Output | Routes the 16-bit digital pattern outputs, digital pattern clock output, marker output, external trigger input, and +5 V power output. Refer to the <i>NI Signal Generators Help</i> for connector pin assignments and signal descriptions. |

## NI PXI/PCI-5421

The NI PXI/PCI-5421 has five connectors—four SMB connectors and one 68-pin male VHDCI connector, as shown in Figure 13. Signal descriptions are listed in Table 6.

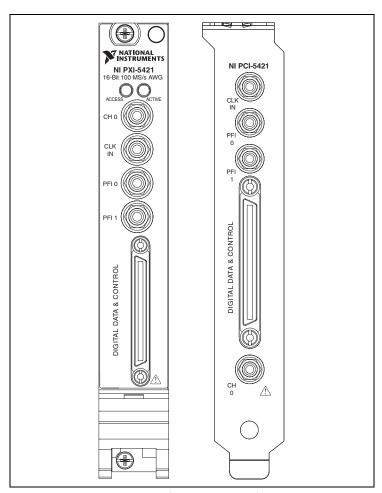

Figure 13. NI PXI/PCI-5421 Front Panel Connectors

Table 6. NI PXI/PCI-5421 Connectors

| Connector                       | Access       | Function                                                                                                    |
|---------------------------------|--------------|----------------------------------------------------------------------------------------------------|
| CH 0                            | Output       | Provides the waveform output.                                                                                                    |
| CLK IN                          | Input        | Accepts a PLL reference clock from an external source and can frequency lock the NI PXI/PCI-5421 internal clock to the external reference clock. The signal input onto this connector can also be used as a sample clock source for the NI 5421.               |
| PFI 0                           | Input/Output | Accepts a trigger from an external source that can start or step through waveform generation, or can route signals out from several clock, event, and trigger sources. Refer to the NI Signal Generators Help for signal descriptions and routing information. |
| PFI 1                           | Input/Output | Accepts a trigger from an external source that can start or step through waveform generation, or can route signals out from several clock, event, and trigger sources. Refer to the NI Signal Generators Help for signal descriptions and routing information. |
| Digital Data &<br>Control (DDC) | Input/Output | Routes the 16-bit digital pattern outputs, digital pattern clock output, trigger outputs, trigger inputs, and a clock input. Refer to the <i>NI Signal Generators Help</i> for connector pin assignments and signal descriptions.                              |

## **Appendix B: Technical Support Resources**

## NI Web Support

National Instruments Web support is your first stop for help in solving installation, configuration, and application problems and questions. Online problem-solving and diagnostic resources include frequently asked questions, knowledge bases, product-specific troubleshooting wizards, manuals, drivers, software updates, and more. Web support is available through the Technical Support section of ni.com.

A Declaration of Conformity (DoC) is our claim of compliance with the Council of the European Communities using the manufacturer's declaration of conformity. This system affords the user protection for electronic compatibility (EMC) and product safety. You can obtain the DoC for your product by visiting ni.com/hardref.nsf. If your product supports calibration, you can obtain the calibration certificate for your product at ni.com/calibration.

## Worldwide Support

National Instruments corporate headquarters is located at 11500 North Mopac Expressway, Austin, Texas, 78759-3504. National Instruments also has offices located around the world to help address your support needs. You can access our branch office Web sites from the Worldwide Offices section of ni.com. Branch office Web sites provide up-to-date contact information, support phone numbers, email addresses, and current events.

If you have searched the technical support resources on our Web site and still cannot find the answers you need, contact your local office or National Instruments corporate. For telephone support in the United States, dial 512 795 8248. For telephone support outside the United States, contact your local branch office:

Australia 1800 300 800, Austria 43 0 662 45 79 90 0, Belgium 32 0 2 757 00 20, Brazil 55 11 3262 3599, Canada (Calgary) 403 274 9391, Canada (Ottawa) 613 233 5949, Canada (Québec) 450 510 3055, Canada (Toronto) 905 785 0085, Canada (Vancouver) 514 685 7530, China 86 21 6555 7838, Czech Republic 420 224 235 774, Denmark 45 45 76 26 00, Finland 385 0 9 725 725 11, France 33 0 1 48 14 24 24, Germany 49 0 89 741 31 30, Greece 30 2 10 42 96 427, India 91 80 51190000, Israel 972 0 3 6393737, Italy 39 02 413091. Japan 81 3 5472 2970, Korea 82 02 3451 3400, Malaysia 603 9131 0918, Mexico 001 800 010 0793. Netherlands 31 0 348 433 466. New Zealand 0800 553 322, Norway 47 0 66 90 76 60, Poland 48 22 3390150, Portugal 351 210 311 210, Russia 7 095 783 68 51, Singapore 65 6226 5886, Slovenia 386 3 425 4200. South Africa 27 0 11 805 8197, Spain 34 91 640 0085, Sweden 46 0 8 587 895 00, Switzerland 41 56 200 51 51, Taiwan 886 2 2528 7227, Thailand 662 992 7519, United Kingdom 44 0 1635 523545